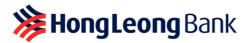

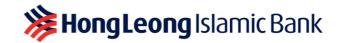

## **APPAUTHORISE – FREQUENTLY ASKED QUESTIONS**

Last Updated on 24 November 2023

## Q1: What is AppAuthorise?

A1: AppAuthorise is a convenient and secure way to authorise your HLB Connect Online and/or HLB Connect App transactions that used to require the 6-digit HLB Connect Code. This feature is available on HLB Connect App, which can be downloaded from the Apple App Store, Google Play Store and Huawei AppGallery.

Effective from 17 July 2023, AppAuthorise will replace HLB Connect Code for all your online transactions.

## Q2: When do I need to use AppAuthorise?

A2:

A) If you are an HLB Connect App user, AppAuthorise is the only option available for you to authorise the following transactions/functions that used to require the 6-digit HLB Connect Code:

## i) Pay & Transact (no min. amount)

- Transfer to a 3<sup>rd</sup> Party HLB Account
- Transfer via IBG/DuitNow to Account/DuitNow to Mobile or Other ID
- Bill Payment
- FPX (DuitNow Online Banking/Wallets)
- Prepaid Reload
- Overseas Transfer
- QR Pay

## ii) <u>Others</u>

- ASNB Subscription
- eFixed Deposit/-i Withdrawals
- Unit Trust/Investment Account-i Redemption
- Manage Standing Instruction (SI)
- Credit Card portfolio application i.e. Balance Transfer/Quick Cash/Flexi Payment
  Plan
- Debit/ATM Card Services i.e. Card Transactions Limit, Card Feature Settings, Report Lost/Stolen Card & Fraud and Link Accounts
- Credit Card Services i.e. Request Increase in Credit Limit, Request Card Replacement, Report Lost/Stolen Card & Fraud
- Customise Account (View & Transact)
- Update Contact Info (Credit Cards, Deposit Account)
- Adding Favourite Account/Biller/DuitNow Proxy ID e.g. Mobile/NRIC number, etc

### iii) Additional Security Enhancement

• Customer who logs in to HLB Connect Online using a new device and/or browser

**Note:** This above list is not exhaustive.

B) If you are an HLB Connect Online user without the app, you will need to download HLB Connect App and enable AppAuthorise. Starting 17 July 2023, AppAuthorise will replace HLB Connect Code and will be the only authorisation method for the transactions/functions listed above in A2 (A)(i) and A2 (A)(ii).

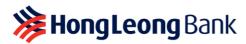

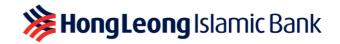

## Q3: How do I use AppAuthorise?

A3: When you initiate any HLB Connect transactions listed in Q2, you will receive a notification on your HLB Connect App.

All you need to do is tap on the notification and you will be shown a screen with transaction details and two buttons; **'Authorise'** and **'Reject'.** Tap on 'Authorise' if you wish to proceed with that transaction. Tap on 'Reject' if you wish to cancel the transaction.

A) If you are performing a transaction on HLB Connect App:

| nsfer ×                                  | ····Il Sketch 훅                                                                                                    | 9:41 AM                                                                                                    | \$100%                                                                                                    | all Sketch 🗢                                                                                       | 9:41 AM                                                                                                    | *100% ■                            |
|------------------------------------------|----------------------------------------------------------------------------------------------------|----------------------------------------------------------------------------------------------------|----------------------------------------------------------------------------------------------------|----------------------------------------------------------------------------------------------------|----------------------------------------------------------------------------------------------------|------------------------------------|
| Is before transfering!                   | í                                                                                                    | AppAutionse                                                                                                    |                                                                                                    |                                                                                                    |                                                                                                    |                                    |
|                                          |                                                                                                    | *                                                                                                    |                                                                                                    |                                                                                                    |                                                                                                    |                                    |
|                                          |                                                                                                    | Successful<br>26 Mar 2021 09:11AM                                                                                                    |                                                                                                    |                                                                                                    |                                                                                                    | 1                                  |
| Marcus Chan                              |                                                                                                    | M                                                                                                    |                                                                                                    |                                                                                                    |                                                                                                    |                                    |
|                                          |                                                                                                    | Transaction                                                                                                    |                                                                                                    |                                                                                                    |                                                                                                    | DuitNow                            |
| DuitNow (previously<br>Instant Transfer) | Your tran                                                                                                    | sfer of RM300.00 to                                                                                                    |                                                                                                    | Reference No                                                                                       |                                                                                                    |                                    |
| Savings                                  | Chan                                                                                                    | requires authorisat                                                                                                    | ion.                                                                                                    |                                                                                                    |                                                                                                    | avings Account                     |
| 26 Mar 2021                              | 10 <sup>-11</sup>                                                                                                    |                                                                                                    | -                                                                                                    | From                                                                                               | 50                                                                                                    |                                    |
|                                          |                                                                                                    |                                                                                                    |                                                                                                    | То                                                                                                 |                                                                                                    | Marcus Chan                        |
| ept our Terms & Conditions.              |                                                                                                    |                                                                                                    |                                                                                                    |                                                                                                    | View More                                                                                                    |                                    |
| o Transfer!                              | Reje                                                                                                    | et Autho                                                                                                    | orise                                                                                                    |                                                                                                    | Done                                                                                                    |                                    |
|                                          | Inster Eventoringt ×<br>Is before trensforingt<br>DuttNow<br>Savings Account<br>Marcus Chan<br>Current / Savings<br>DuttNow (previously<br>Instant Fransfer)<br>Savings | Inster ×  hadron transform  b adron transform  current / Savings DuitNow  Savings Account  Marcus Chan  Current / Savings DuitNow  Current / Savings  DuitNow  Current / Savings  Current / Savings  Curren | Inster × AppAuthorise<br>Is before transford<br>P<br>P<br>P<br>P<br>P<br>P<br>P<br>P<br>P<br>P<br>P<br>P<br>P | Inster X<br>Is before transformed<br>P<br>P<br>P<br>P<br>P<br>P<br>P<br>P<br>P<br>P<br>P<br>P<br>P | Inster ×<br>Is before transferring<br>b before transferring<br>correct / Sonings<br>Dubbles<br>Correct / Sonings<br>Dubbles<br>Correct / Sonings<br>Dubbles<br>Dubbles<br>Correct / Sonings<br>Dubbles<br>Sonings<br>26 Mar 2021<br>Sonings<br>26 Mar 2021<br>Sonings<br>26 Mar 2021<br>Char equires authorisation.<br>26 Mar 2021<br>Sonings<br>26 Mar 2021<br>Char equires authorisation.<br>From<br>To<br>Sonings outprives defined bases<br>op on From Scholars.<br>Second L.C. | Inster ×<br>Is before transferding |

- i) After you click on '**Ready To Transfer**' you will be served with AppAuthorise screen. Please check the transaction details to ensure information is in order.
- ii) Tap on 'Authorise' in order to authorise the transaction, or tap on 'Reject' to decline the transaction. After that, you will be brought to a transaction screen that will show the status of your transaction.

### B) If you are performing a transaction on HLB Connect Online:

i) When you click on 'Next' at your transaction page, you will be shown a page with a message to authorise the transaction on HLB Connect App.

|                                                                                                    | Welcome ABBY LEONG<br>Last login on 20 March 2021                              | .04:14 AM Designed by You MESSAGE 1000007 C                                                                                  |                                                                                                    | Welcome ABBY 35040<br>Last login or 30 March 2022, 54 34 AM                                                       | Designed by You Set State 🗃 100001 🔘           |
|----------------------------------------------------------------------------------------------------|--------------------------------------------------------------------------------|----------------------------------------------------------------------------------------------------|----------------------------------------------------------------------------------------------------|----------------------------------------------------------------------------------------------------|------------------------------------------------|
| TT TRANSACT TRAN                                                                                                    | ational statement /<br>ISFER INVOICE                                           | APPLY OTHER SETTINGS HL Broking Services                                                                                     | TT TRANSACT TR                                                                                                    | IANSFER INVOICE SERVICES                                                                                          | ATTINGS HL BRoking SHA The for Comment         |
| Home >> Pay & Transact >> Duith                                                                                                    | Now to Account / IBG                                                           |                                                                                                    | O evites definition                                                                                                    | CONTRACTOR S                                                                                                    | C Theaserthon courses                          |
| 1 ENTER DETAILS                                                                                                    |                                                                                | RETAILS I TRANSACTION CONFIRMED                                                                                              | Duthow                                                                                                    |                                                                                                    |                                                |
| Filtworfbes Payee         Acc           NOTE         - Perform one-time "Add" into<br>Favoratin Accounts to enjoy<br>seamless transfer in future.           It also allows you to perform<br>transfer via your HB Conneet<br>Mobile Banking App to the<br>respective Parwarts account. | From<br>Recipient Bank / Wallet Name                                           | 7 Savings Account (MYR 400.00)                                                                                               | Please check the details below bet<br>Form<br>Recipient Bank / Wallet Name                                                                                                    | fore you submit the transaction.<br>Servings Account<br>Manybuter (BERI-sub)                                      |                                                |
|                                                                                                    | Account Type Account Number Transfer Type                                      | Current/Savings *<br><u>Vicev: Sample</u><br>Duittiov to Account (previously instant Transfer) *                             | Account Type<br>Account Number<br>Recipient Name                                                                                                    | Current/Survinger                                                                                                 |                                                |
|                                                                                                    | Amount (MYR)                                                                   | 300 Reminder: As added security, authorisation is required for transactions of MYR10.000 and above                           | Transfer Type<br>Amount (MYR)<br>Total Amount (MYR)                                                                                                    | DutRiser to Account (previously Instant Transfer)<br>393 00<br>392 00                                             |                                                |
|                                                                                                    | When to Transfer                                                               | via Applathrome. Find out more One Time Transfer 26-Mar-2021                                                                 | When to Transfer<br>Recipient Reference<br>Other Payment Detail<br>Notify Recipient                                                                                                    | New<br>Feed lander<br>SMD<br>Knoti                                                                                |                                                |
|                                                                                                    | Other Payment Detail<br>Notify Recipient                                       |                                                                                                    | Tap on se                                                                                                    | officiation or Authorities or related                                                                             | Return to seefirm     voor transaction atoluis |
|                                                                                                    | I have read, understood and accept the <u>DuitNow Terms &amp; Conditions</u>   |                                                                                                    |                                                                                                    | h the app Banaction                                                                                               | In HLB Connect Omine                           |
|                                                                                                    | Important Notes:<br>If you have any enquiries re<br>hionline@hibb.hongleong.co | Clear Next<br>garding the terms and conditions, please email us at<br>on my                                                  | Contraction of the second second seco |                                                                                                    | 11                                             |
|                                                                                                    |                                                                                | tity Card / Passport will appear on the recipient's statement.<br>statement to non-PIDM institutions or accounts <u>More</u> | Insportant Noos I<br>• To spatific your existin further of<br>Overses customers may call C                                                                                                    | registered to secelue TAC, please visit any of our branches<br>underwar Service at +855.7626.8099 for assistance. | Deck                                           |

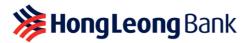

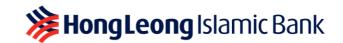

ii) Tap on the AppAuthorise notification on your HLB Connect App, and you will be served with an AppAuthorise screen. If you do not receive the notification, please tap on the AppAuthorise icon at the pre-login screen of the HLB Connect App. This will launch the screen. Please check the transaction details to ensure information is in order.

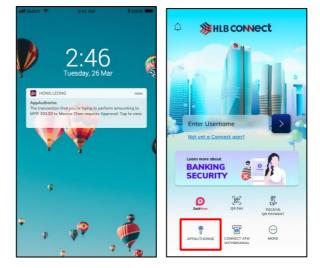

iii) Tap on 'Authorise' in order to authorise the transaction, or tap on 'Reject' to decline the transaction. After that, your transaction page in HLB Connect Online will show the status of your transaction.

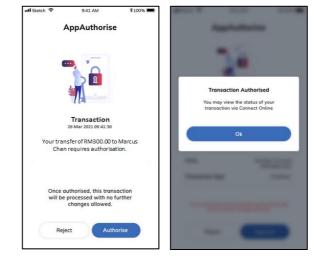

- C) If you are making a payment via FPX or DuitNow Online Banking/Wallets (DuitNow OBW):
  - i) At Merchant's checkout page, select 'FPX' or 'DuitNow OBW'.
  - ii) Select 'Hong Leong Bank' or 'HLB Connect'.
  - iii) Log in to HLB Connect by entering your HLB Connect Username and Password.
  - iv) Check payment details ('Payment Amount' and 'Pay To' recipient) and click 'Next'.

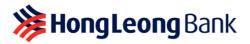

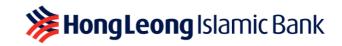

v) You will receive a notification on your HLB Connect App. If you do not receive the notification, launch your HLB Connect App and tap on 'AppAuthorise' icon at login screen.

Check the payment details (amount and payment recipient) on the AppAuthorise screen before you tap on '**Authorise'** to approve the transaction. If you decide to cancel the transaction, simply tap on 'Reject'.

- vi) After approving the transaction, remember to return to the Merchant's site for payment confirmation.
- Q4: I do not have HLB Connect App and therefore do not have AppAuthorise, can I still proceed with online transactions via HLB Connect Online?
- A4: If you do not have HLB Connect App, you can only make transfers/payments to your Favourite Account/Biller/Recipient saved before 17 July 2023.

If you do not have an Account/Biller/Recipient saved as your Favourites, please visit any of our HLB branch to add a Favourite Account/Biller/Recipient before you can transact via HLB Connect Online website.

We highly recommend that you download HLB Connect App and enable AppAuthorise for a seamless transaction authorisation experience. AppAuthorise also does not rely on telco network so you will be able to authorise your transactions quickly and conveniently as long as your device has an Internet connection.

## Q5: How do I enable AppAuthorise?

A5:

A) If you are an existing HLB Connect user and downloading HLB Connect App for the first time, you are required to link/bind your mobile device to HLB Connect App. AppAuthorise will automatically be enabled after the process.

As part of the verification purpose, you will be asked to enter your **6-digit HLB Connect Code** that will be sent to your mobile number registered with the bank, **ID number** (NRIC/Passport) and **Device Activation Code**. Once you have provided all details, your HLB Connect App will automatically be enabled on your HLB Connect App. Please refer to the visuals below:

i) Log in to your HLB Connect App using your HLB Connect Username and Password. Please ensure you are shown the correct Security Picture before you enter your Password.

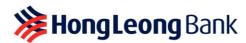

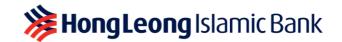

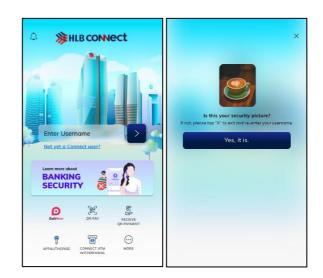

ii) You will be served this screen with message about app binding i.e. 'HLB Connect App on this mobile phone can only be accessed with your username'. When you click 'Confirm', you will be asked to **enter the HLB Connect Code** that will be sent to your mobile number registered with the bank, followed by **your ID** (i,e, NRIC/Passport).

Important: Please ensure the Passport number is the same one used during registration

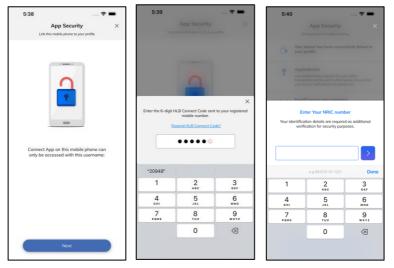

- iii) After entering your ID, you will need to enter a **Device Activation Code**. When a request for Device Activation Code is triggered, the Bank:
  - Sends you an email with a **Security Phrase** and a **password-protected PDF** containing a Device Activation Code; and
  - Sends you an SMS on how to decrypt that PDF to retrieve your Device Activation Code

This will enable the AppAuthorise on your mobile device.

### Important:

- Do NOT proceed if the Security Phrase in your email does not match the Security Phrase you see on HLB Connect App.
- Device Activation Code is only valid for single usage and as you are enabling AppAuthorise on HLB Connect App. If you exit/close the session, you will receive a new Device Activation Code when you restart the journey.

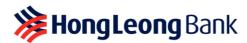

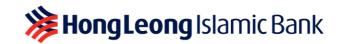

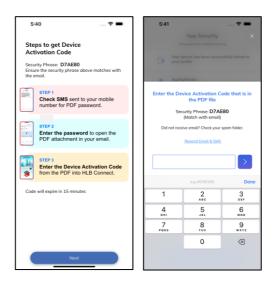

- B) If you are registering for HLB Connect for the first time, we recommend that you download HLB Connect App first so you can do two things on the app (i) register for HLB Connect and (ii) enable AppAuthorise. Please refer to the visuals below:
  - Download HLB Connect App and click 'Not yet a Connect user' to register for HLB Connect. You will be issued a Temporary ID as you are registering for HLB Connect. Learn more about Temporary ID in Question 7.

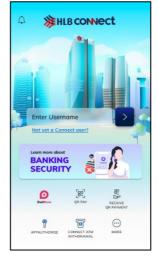

ii) Once you have registered for HLB Connect, **log in** to your HLB Connect App.

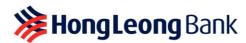

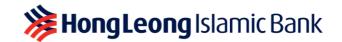

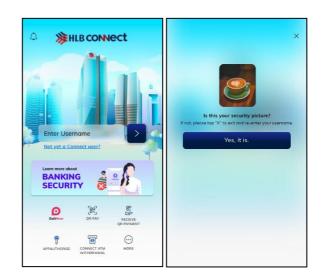

iii) You will be served this screen with message about app binding i.e. 'HLB Connect App on this mobile phone can only be accessed with your username'. When you click 'Confirm', you will be asked to **enter the HLB Connect Code** that will be sent to your mobile number registered with the bank, followed by **your ID** (i.e., NRIC/Passport). *Important: Please ensure the Passport number is the same one used during registration* 

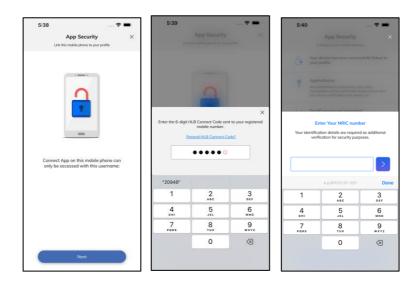

- iv) After entering your ID, you will need to enter a **Device Activation Code.** When a request for Device Activation Code is triggered, the Bank:
  - Sends you an email with a **Security Phrase** and a **password-protected PDF** containing a Device Activation Code; and
  - Sends you an SMS on how to decrypt that PDF to retrieve your Device Activation Code

## Important:

- Do NOT proceed if the Security Phrase in your email does not match the Security Phrase you see on HLB Connect App.
- Device Activation Code is only valid for single usage and as you are enabling AppAuthorise on HLB Connect App. If you exit/close the session, you will receive a new Device Activation Code when you restart the journey.

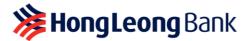

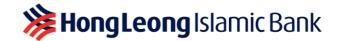

This will enable the AppAuthorise on your mobile device. As you are enabling AppAuthorise on a new device, you will be subjected to **12 hours <u>Cooling-Off Period</u>**. You will be able to use AppAuthorise to approve your transaction after the Cooling-Off Period is over. You can still perform other transactions that do not require AppAuthorise while you are in the Cooling-Off Period.

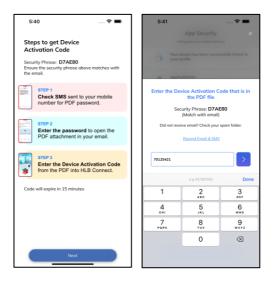

## **Q6: What is a Temporary ID and Device Activation Code?**

- A6: Both are IDs that contain 8 numeric characters which will be sent to your email address (registered with the Bank) and are additional verification required on top of the 6-digit HLB Connect Code:
  - i) **Temporary ID** will be issued to you when you register for HLB Connect or reset your HLB Connect Username & Password. It is only valid for 15 minutes and for single usage.
  - ii) **Device Activation Code** will be issued to you when you link/bind your mobile device to HLB Connect App and enable AppAuthorise. It is only valid for 15 minutes, for single usage and as you are enabling AppAuthorise on HLB Connect App. If you exit/close the session, you will receive a new Device Activation Code when you restart the journey.

When a request for a Temporary ID or Device Activation Code is triggered, the Bank:

- Sends you an email with a Security Phrase and a password-protected PDF. The passwordprotected PDF contains your Temporary ID or Device Activation Code; and
- Sends you a password to your mobile number to enable you to open the PDF and retrieve your Temporary ID or Device Activation Code.

### Important:

- Please check your email for the Temporary ID or Device Activation Code. Check your junk mail box too just in case it gets sent there.
- Ensure that the Security Phrase displayed in the email matches the one displayed on the screen before you key in your Device Activation Code.
- To avoid delays in receiving this email, please ensure that your device is set to fetch new email/data automatically.
- Q7: I'm an existing HLB Connect App user, can I move my AppAuthorise from my current mobile device to a new mobile device?
- **A7:** Yes, you can. Please follow these steps to unbind your HLB Connect App from your current mobile device before you enable AppAuthorise on your new mobile device:

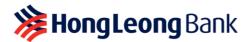

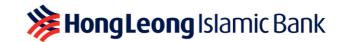

- i) Log in to your current device.
- ii) Tap on 'Menu' > 'App Settings' > 'Devices & Notifications'.
- iii) Tap on 'Remove' button next to your 'Current Device'.
- iv) Log in to your **new device** and upon log in you will see a screen about app binding i.e. 'HLB Connect App on this mobile phone can only be accessed with your username'.
- v) You will be asked to enter your 6-digit HLB Connect Code, ID and Device Activation Code to complete the app binding process. When a request for Device Activation Code is triggered, the Bank:
  - Sends you an email with a **Security Phrase** and a **password-protected PDF** containing a Device Activation Code; and
  - Sends you an SMS on how to decrypt that PDF to retrieve your Device Activation Code

### Important:

- Do NOT proceed if the Security Phrase in your email does not match the Security Phrase you see on HLB Connect App.
- Device Activation Code is only valid for single usage and as you are enabling AppAuthorise on HLB Connect App. If you exit/close the session, you will receive a new Device Activation Code when you restart the journey.

This will enable the AppAuthorise on your new mobile device. As you are enabling AppAuthorise on a new device, you will be subjected to **12 hours <u>Cooling-Off Period</u>**. You will be able to use AppAuthorise to approve your transaction after the Cooling-Off Period is over. You can still perform other transactions that do not require AppAuthorise while you are in the Cooling-Off Period.

If you no longer have access to the device where AppAuthorise is enabled, please call our HLB Contact Centre (03-7626 8899) to remove/unbind that device from your HLB Connect App.

- Q8: I have recently switched to a new Telco and am using a new SIM card, but my mobile number and device is still the same. Will I still be able to enable AppAuthorise on my device?
- **A8:** Yes, you will still be able to enable AppAuthorise on the same device.

However, if you have changed your mobile number, please update your new mobile number with the Bank as it will affect the HLB Connect Code delivery. You may update your new mobile number with us by walking to the nearest HLB branch or call our HLB Contact Centre (03-7626 8899) if you are residing outside of Malaysia.

- Q9: I have lost my mobile device; can I still enable AppAuthorise on another/my new mobile device?
- A9: Yes, you can but you will first have to remove/unbind that lost device from your HLB Connect App. To do so, please call HLB Contact Centre (03-7626 8899). Once that is done, please follow these steps to enable AppAuthorise on your new device:
  - i) Log in to your **new device** and upon log in you will see a screen about app binding i.e. 'HLB Connect App on this mobile phone can only be accessed with your username'.
  - ii) You will be asked to enter a **6-digit HLB Connect Code**, **ID** and **Device Activation Code** (sent to your email address registered for Connect) to enable AppAuthorise.

# Q10: I'm changing/selling my mobile device where AppAuthorise is currently enabled. Will I be able to enable AppAuthorise on another/my new mobile device later?

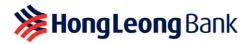

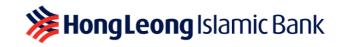

- A10: Yes, you can but you will first have to remove/unbind your HLB Connect App from the device that you are planning to sell. Please follow these steps to do so:
  - A) To remove/unbind the device from your HLB Connect App, please follow the steps below:
    - i) Log in to your current device (the one where you have enabled AppAuthorise).
    - ii) Tap on 'Menu' > 'App Settings' > 'Devices & Notifications'.
    - iii) Tap on '**Remove**' button next to your '**Current Device**'.

### B) To enable AppAuthorise on another/new device, follow the steps below:

- i) Log in to your **other/new device** and upon log in you will see a screen about app binding i.e. 'HLB Connect App on this mobile phone can only be accessed with your username'.
- ii) You will be asked to enter a **6-digit HLB Connect Code**, **ID**, and **Device Activation Code** (sent to your email address registered for Connect) to enable AppAuthorise.

### Q11: Is AppAuthorise secure?

A11: Yes, it is. AppAuthorise notification will only be sent to the mobile device that has been linked/bound to your HLB Connect App. Authorisation cannot be done remotely. It has to be done on the linked/bound device itself.

### Q12: What if I miss/don't get my AppAuthorise notification?

- A12: AppAuthorise notification will be sent to your HLB Connect App. If you are not receiving the notification, these are the possible reasons:
  - i) Your mobile device does not have an active Internet connection, or
  - ii) You have not enabled notification for HLB Connect App on your device. To receive AppAuthorise notification, please ensure you have an active Internet connection and that notification is enabled for HLB Connect App on your mobile device.

If you have missed any of the AppAuthorise notifications, you can still 'Approve' or 'Reject' your transactions by tapping on the AppAuthorise icon at the bottom of your HLB Connect App pre-login screen.

### Q13: Can I disable AppAuthorise on my HLB Connect App?

- A13: AppAuthorise is a default feature of HLB Connect App. It will automatically be enabled on the device that you have linked to your HLB Connect App.
- Q14: I tried entering my Passport number to enable AppAuthorise, but unable to proceed. What should I do?
- A14: These are the possible reasons as to why you are not able to proceed with enabling AppAuthorise using your Passport number:
  - You have registered for HLB Connect **using other IDs** (e.g. NRIC). In this case you will have to enter the correct ID used during your HLB Connect registration.
  - You have entered a **different (newer) Passport number** compared to the one we have in the system. In this case you will have to enter the same Passport number used during your HLB Connect registration.